## 【アンインストール手順】

(1) デスクトップ上の [Brother Utilities] をダブルクリックします。

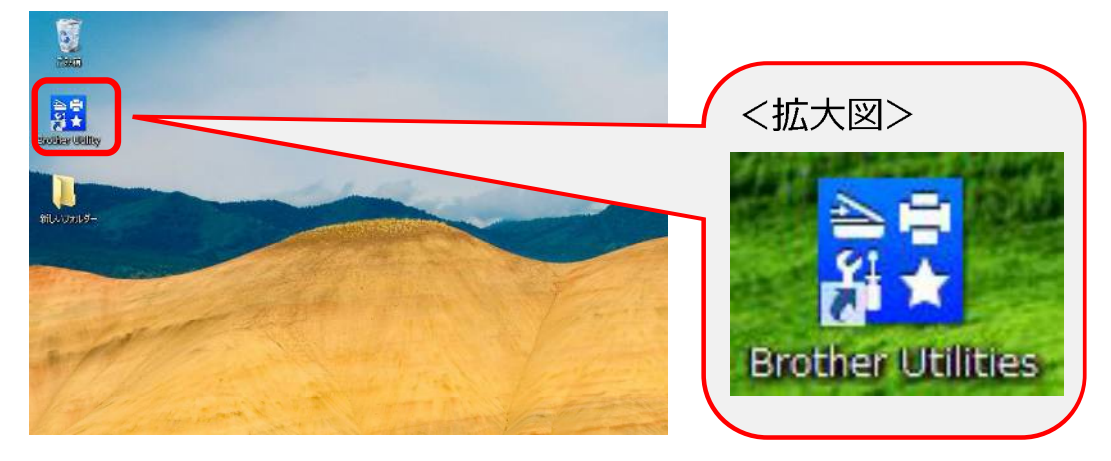

(2) ご利用の機種名が選択されていることを確認します。

※ご利用の機種名が選択されていない場合は、ご利用の機種名に選び直してください。

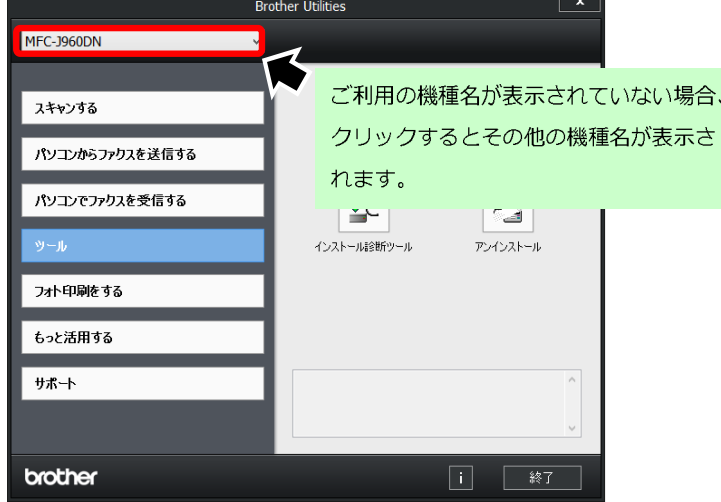

(3) [ツール] ⇒ [アンインストール] の順にクリックします。

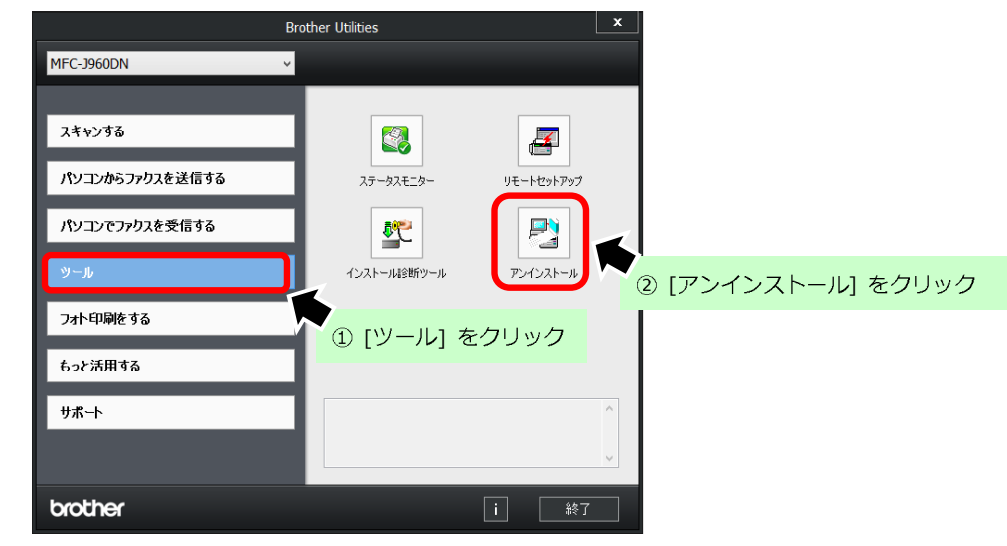

完全削除手順

(4) 「ユーザーアカウント制御」画面が表示されましたら「はい]をクリックします。

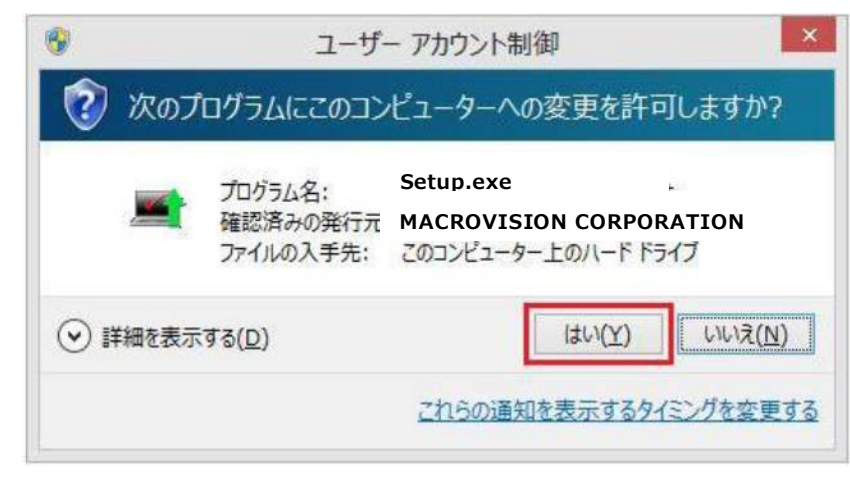

(5) 確認画面が表示されましたら、「OK1 をクリックします。

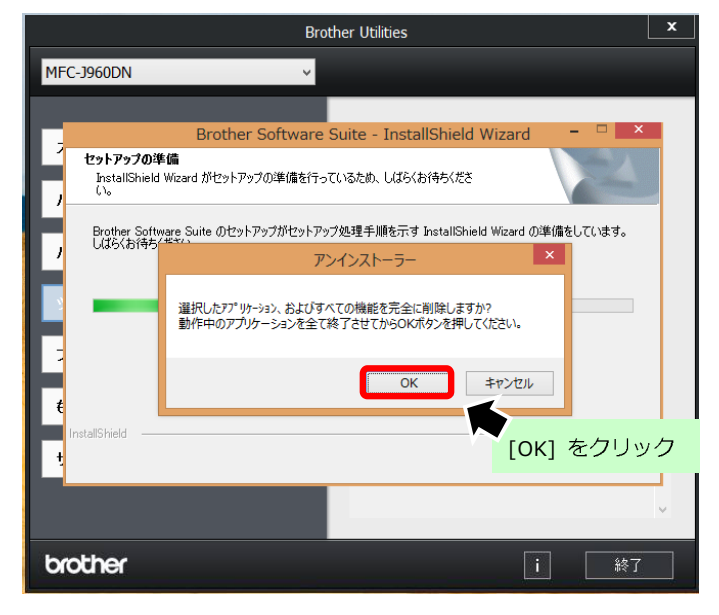

(6) アンインストール完了画面が表示されましたら 「はい、今すぐコンピュータを再起動します。」に チェックがあることを確認し [完了] ボタンをクリックします。

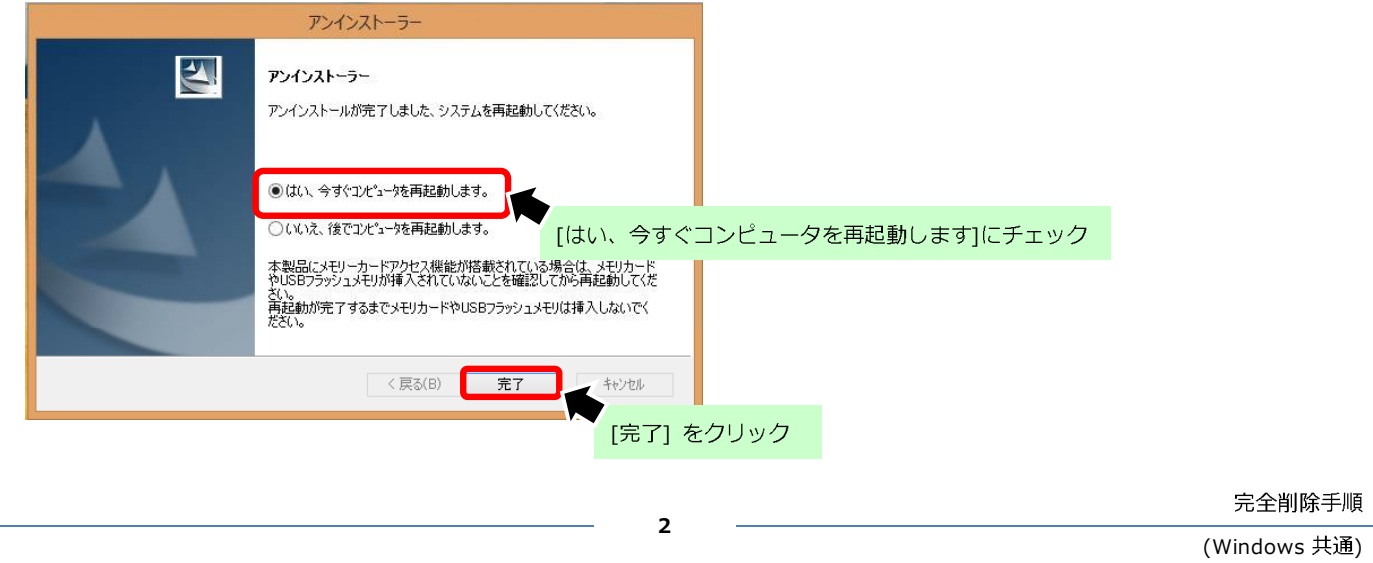

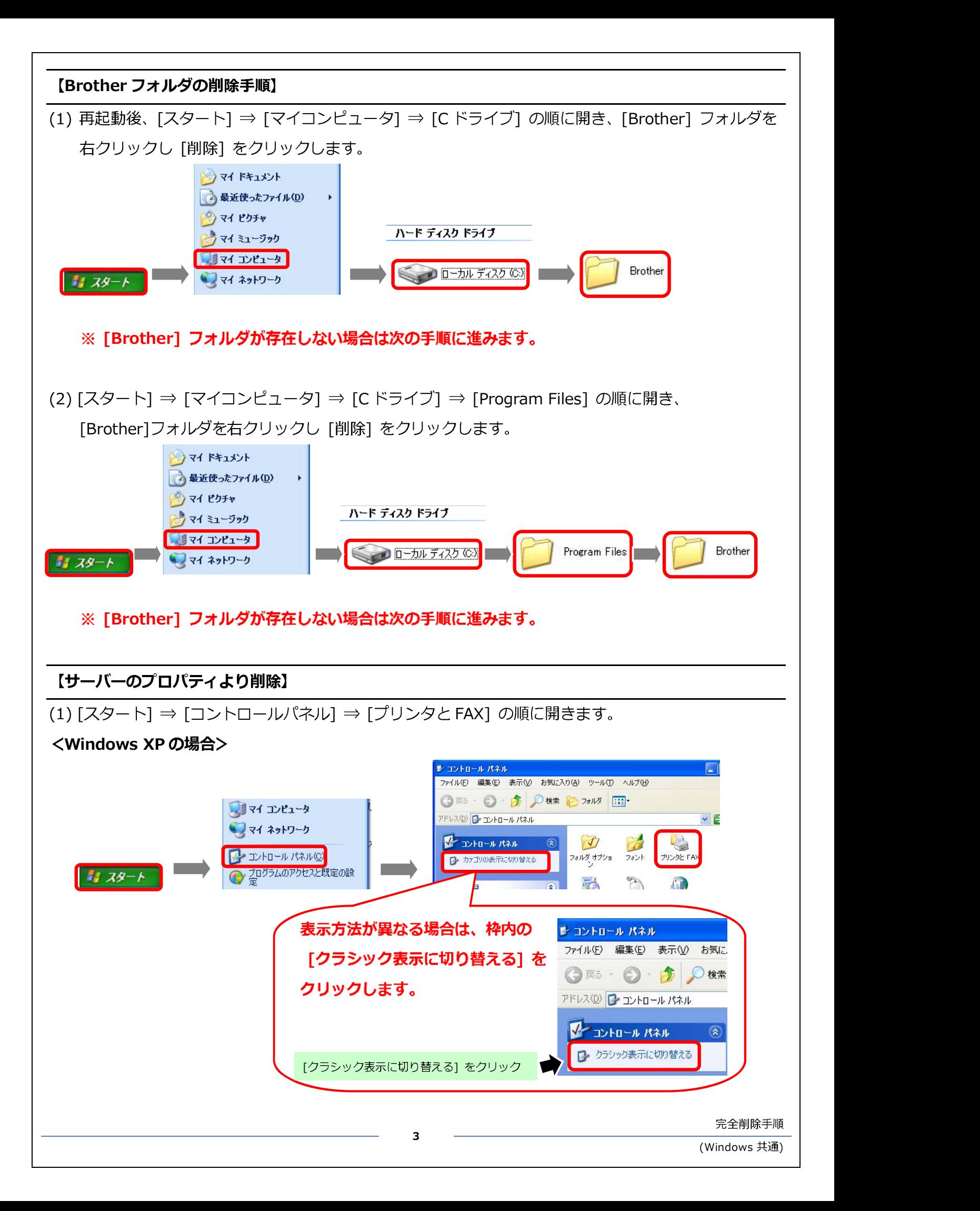

(2) フォルダ内の空欄部分を右クリックし、「サーバーのプロパティ]をクリックします。

 $\sum$ 表示3 アイコンの整列(D)<br>最新の情報に更新(<u>E</u>)

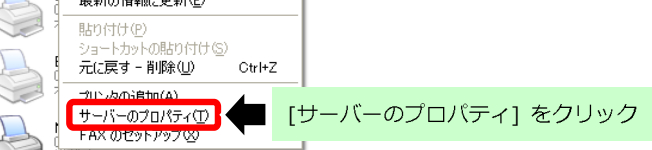

(3) [ドライバ] タブをクリックし、[ご利用の製品名] が存在する場合は選択後、[削除] をクリックします。

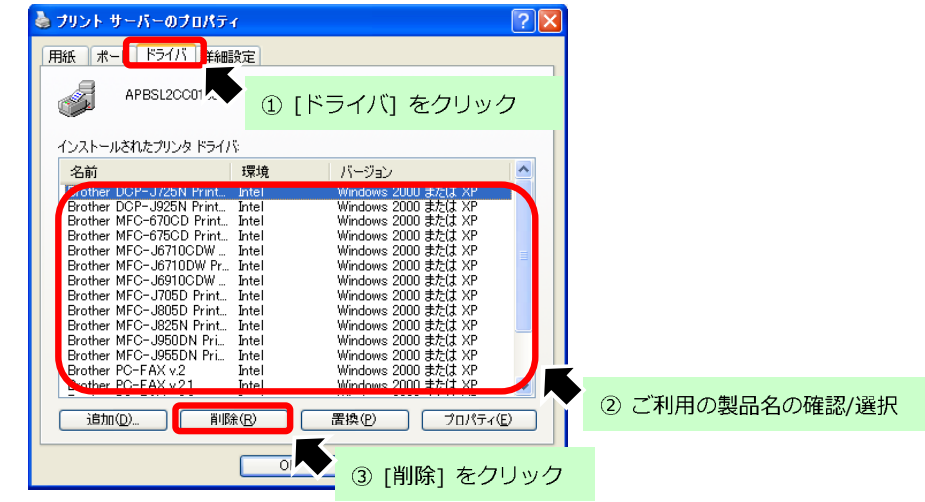

※ ご利用の製品名が存在しない場合は [OK] ボタンを押し画面を閉じ作業は終了です。

(4) 確認画面は [はい] をクリックします。

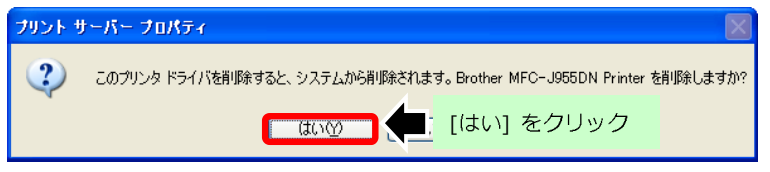

(6) すべての画面を閉じ作業は終了です。

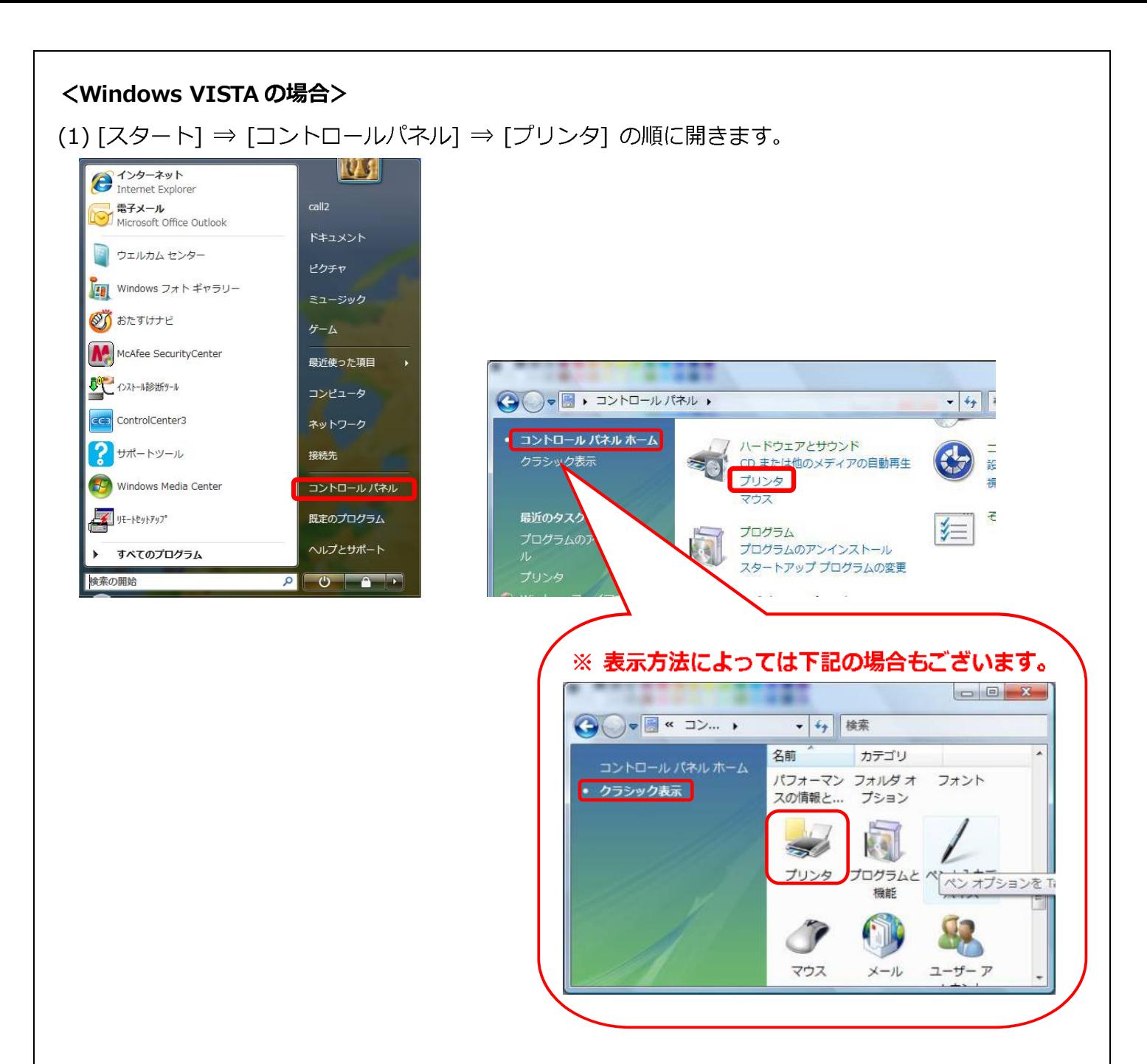

(2) フォルダ内の空欄部分を右クリックし、 [管理者として実行] ⇒ [サーバーのプロパティ] の順に

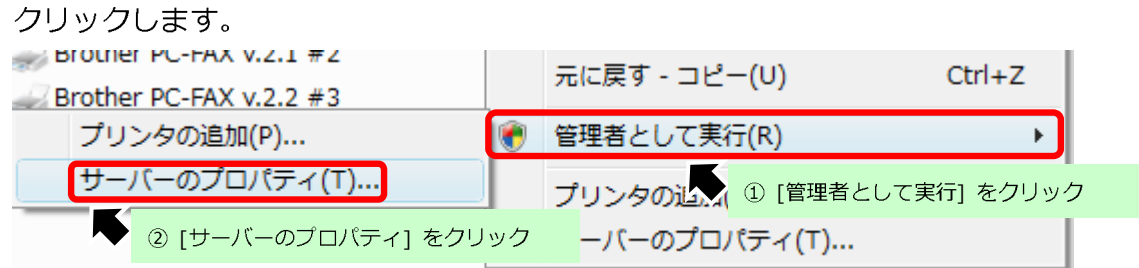

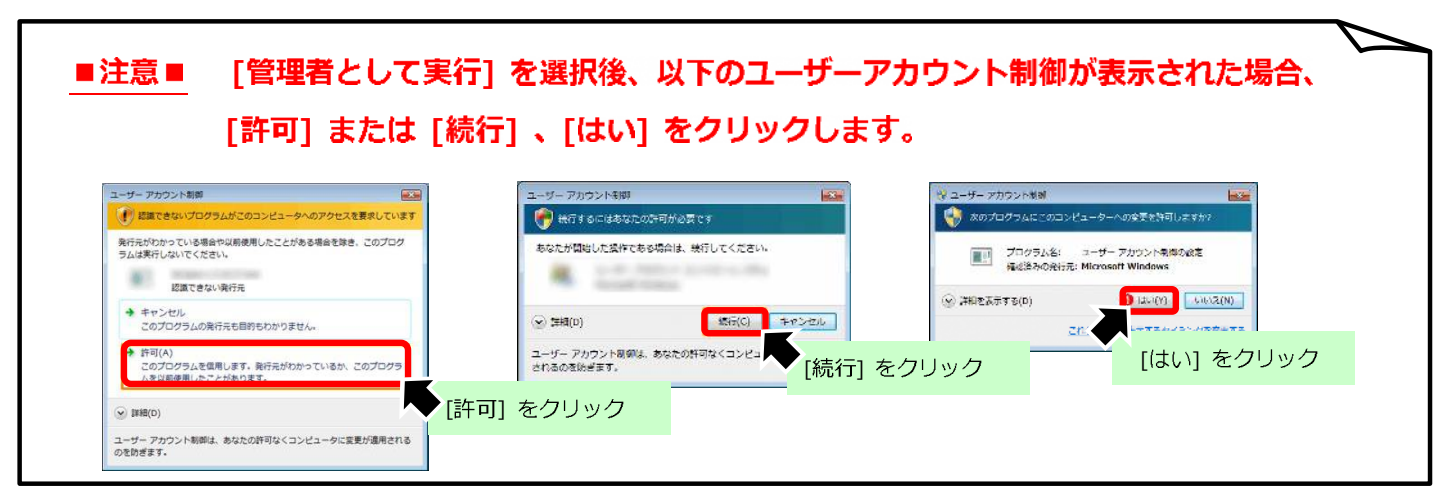

(3) [ドライバ] タブをクリックし、[ご利用の製品名] が存在する場合は選択後、[削除] を クリックします。

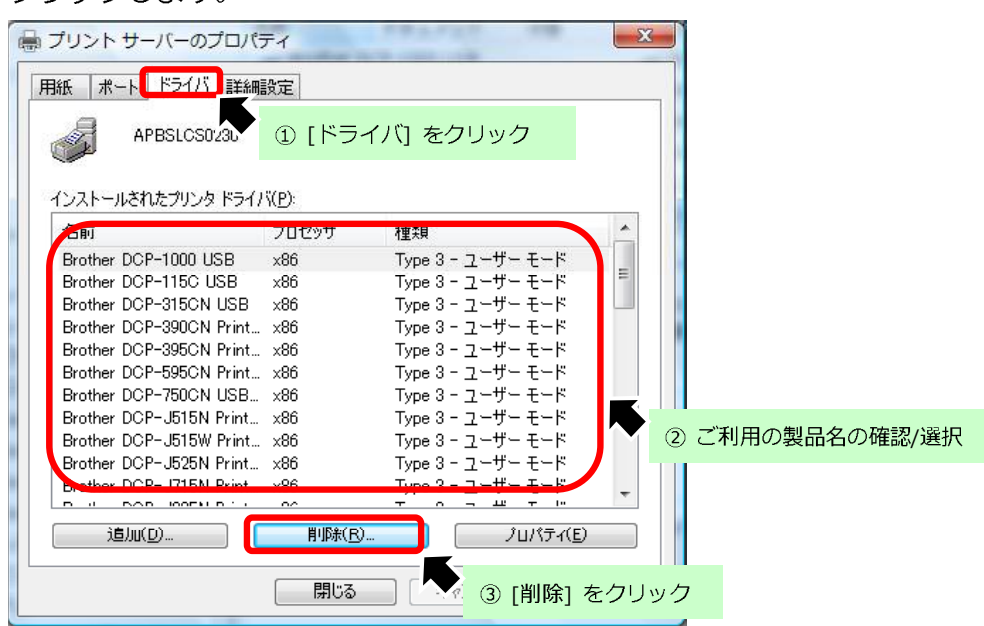

- ※ ご利用の製品名が存在しない場合は [OK] ボタンを押し画面を閉じ作業は終了です。
- (4)「削除対象の選択」 画面が表示されましたら、「ドライバのみ削除する]を選択し、

[OK] ⇒ [はい] とクリックします。

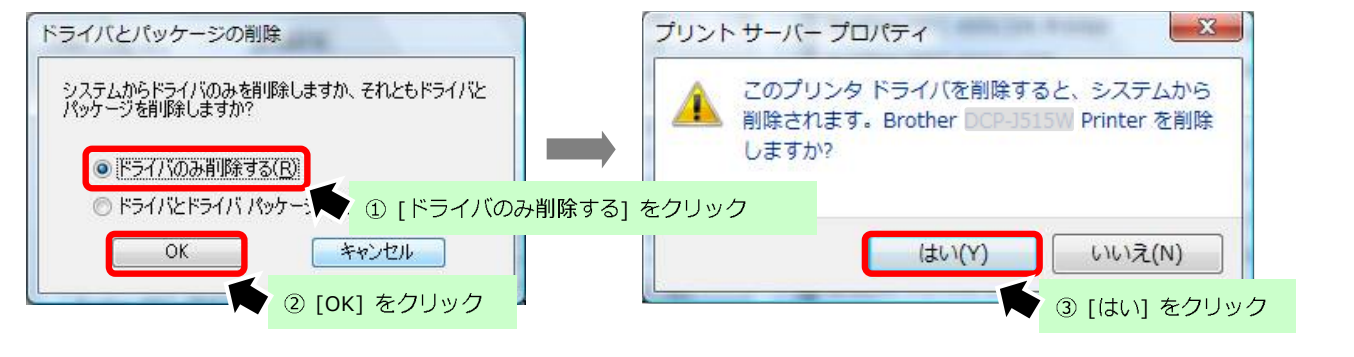

6

(5) すべての画面を閉じ作業は終了です。

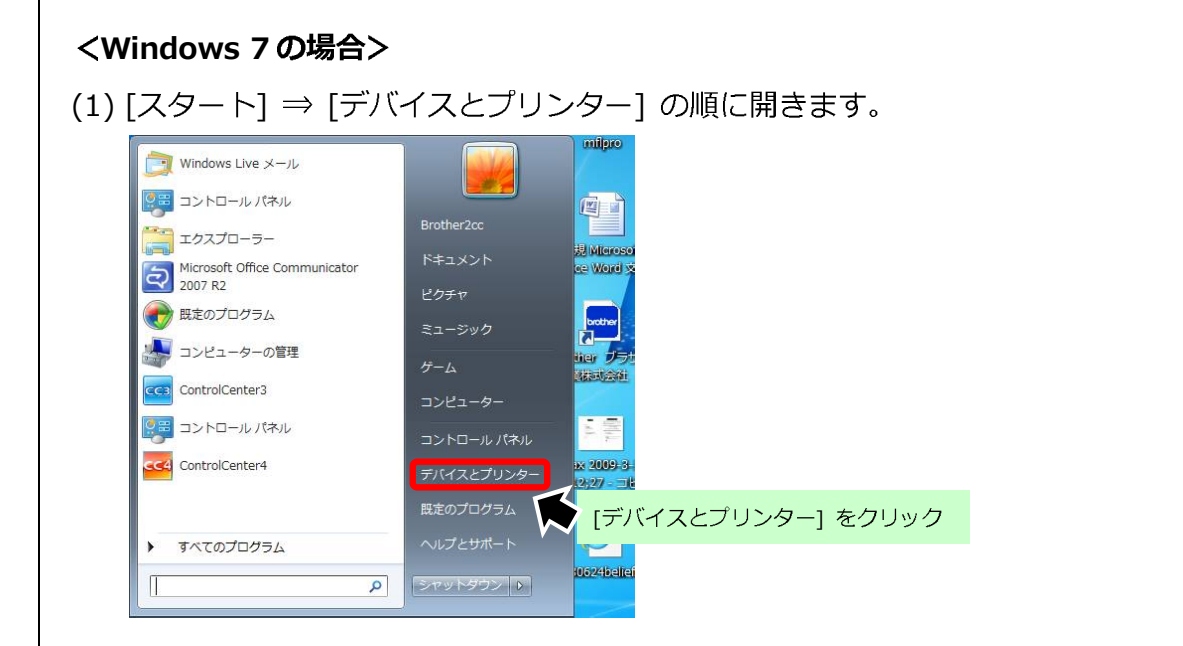

(2) 表示されたプリンターアイコンのうちいずれかをクリックし、 画面上部に表示される 「プリントサーバープロパティ]をクリックします。

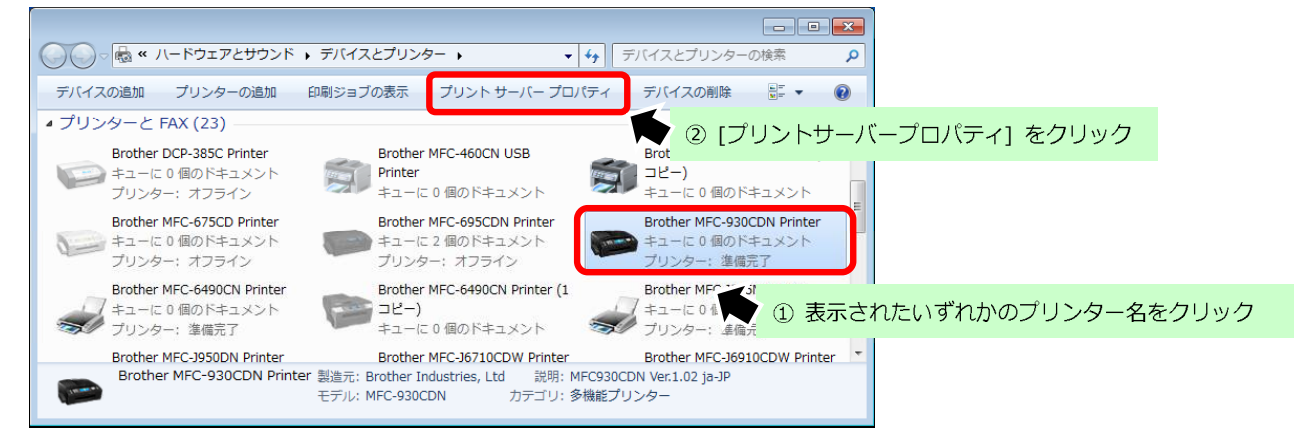

(3) [ドライバー] タブをクリックし、[ご利用の製品名] が存在する場合は選択後、[削除] を

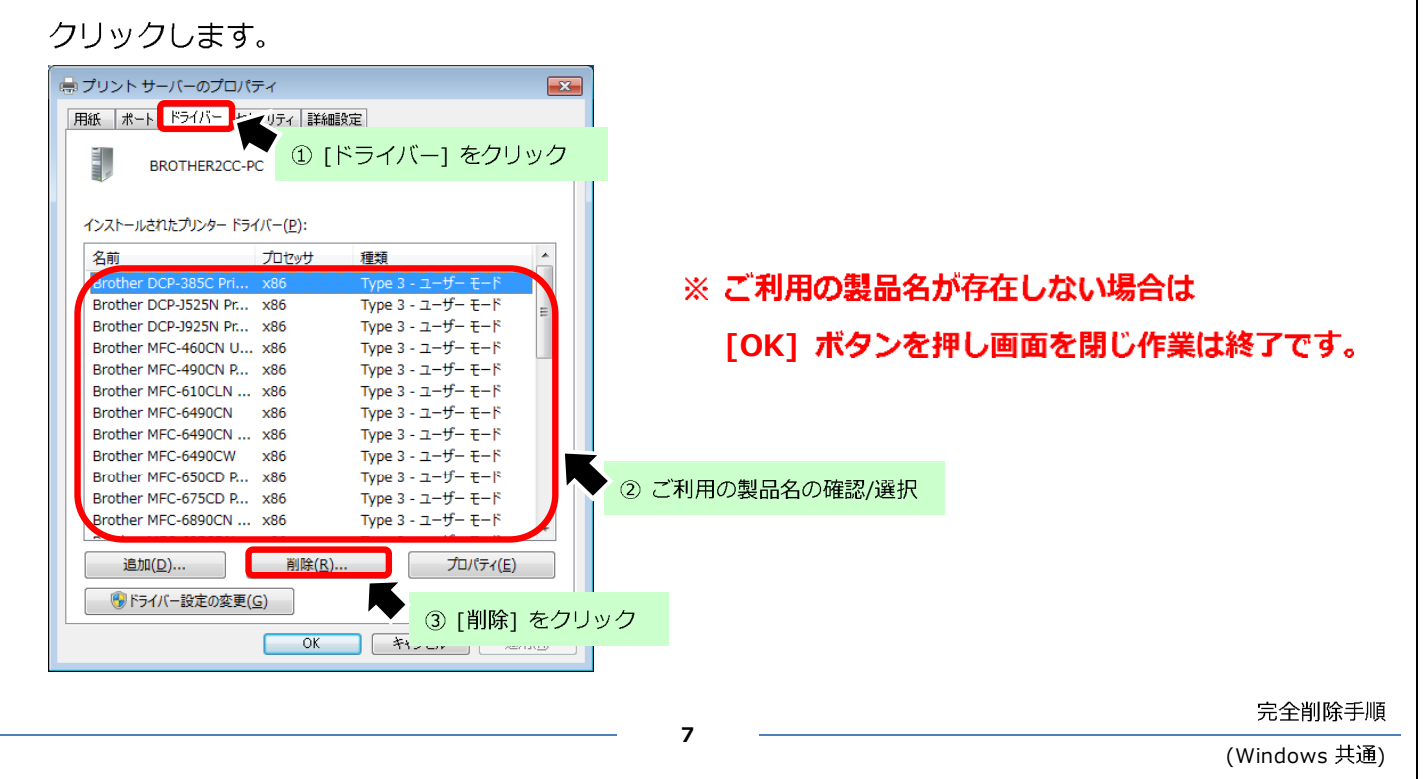

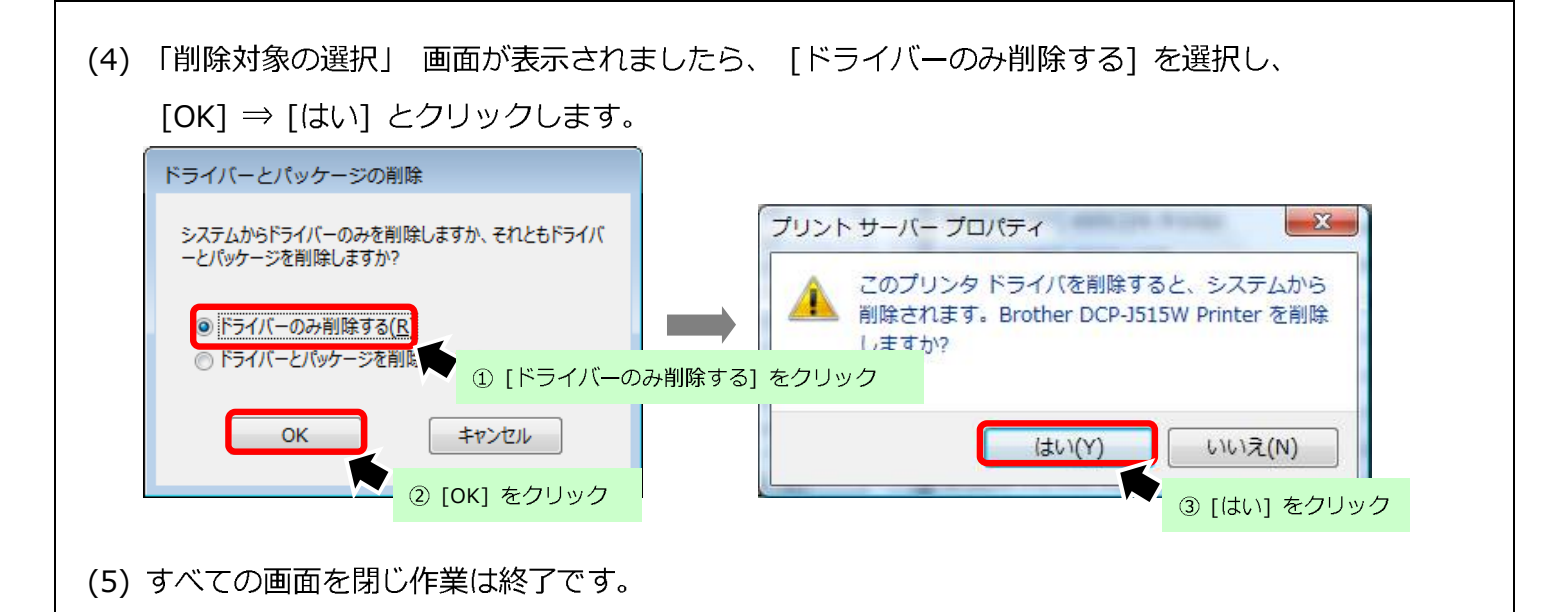

以上